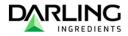

# ADP GLOBAL VIEW EMPLOYEE SELF-SERVICE -QUICK REFERENCE GUIDE

# Table of Contents

| Table of Contents                      |    |
|----------------------------------------|----|
| 1. Home Page Overview                  | 3  |
| Update Paperless PaySlip settings      | 4  |
| Update Photo                           | 4  |
| How to Log Out                         | 5  |
| 2. Update Banking Information          | 6  |
| Edit existing bank information         |    |
| Add additional bank information        |    |
| 3. View Pay Information1               | 2  |
| 4. Update Tax Withholding Information1 | 15 |
| Update Federal Tax Information1        |    |
| Update State Tax Information2          | 20 |
| Update Local Tax Information2          | 23 |
| View W2 Information2                   | 23 |

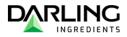

#### 1. Home Page Overview

myView Home Page contains news sections and quick links to get you places fast

```
myView
```

Welcome contains brief summaries of news and information

Welcome

myLinks contains useful links to other websites

myLinks

myPay contain a link to the latest check date information

myPay

About Me contains a link to view and update tax and direct deposit information

About Me >

Help and Support contains FAQs and other information

Help and Support

Help Videos contains videos on how to use ESS Help Videos

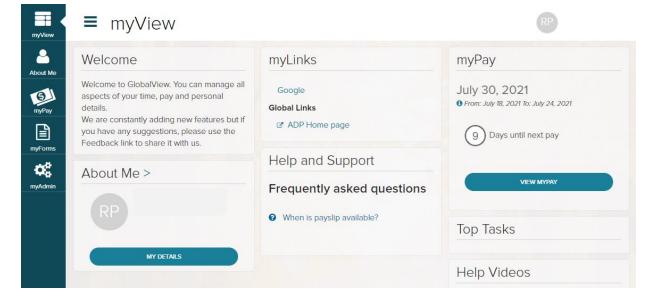

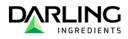

# **Update Paperless PaySlip settings**

All employees are defaulted to online payslips only. To turn off paperless pay and receive a printed copy of your payslip, follow the instructions below. **All paper payslips will be sent by US Mail to your home address on file.** 

Hover over dropdown under your name in the upper right-hand corner

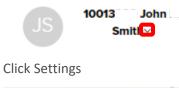

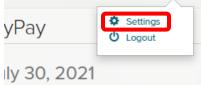

Under Pay click the radio button to turn OFF paperless payslips

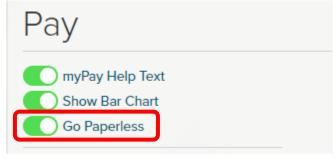

# **Update Photo**

Click Upload to use a file on your computer or Camera to take a picture and then click Save

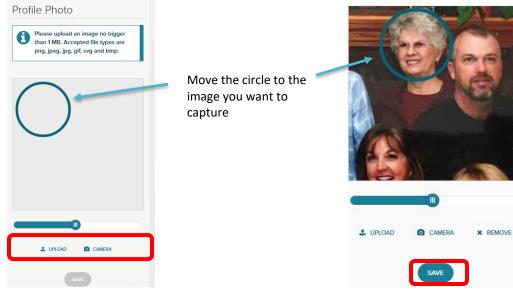

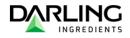

## How to Log Out

If you are using a public computer or a Kiosk at the plant, be sure to logout when you are done to protect your private information. Failure to log out will allow others to see all your information.

Hover over dropdown under your name in the upper right-hand corner

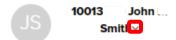

Click Logout

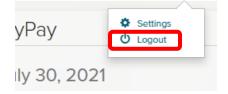

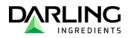

# 2. Update Banking Information

## Click on About Me from the side menu or My Details from the myView page

| mvView   | ≡ myView                                                                                                    |                                                                        | RP                                                                |
|----------|----------------------------------------------------------------------------------------------------|------------------------------------------------------------------------|-------------------------------------------------------------------|
| About Me | Welcome<br>Welcome to GlobalView. You can manage all<br>aspects of your time, pay and personal<br>details.<br>We are constantly adding new features but if<br>you have any suggestions, please use the<br>Feedback link to share it with us. | MyLinks<br>Google<br>Global Links<br>& ADP Home page                   | myPay<br>July 30, 2021<br>• From: July 18, 2021 To: July 24, 2021 |
| myForms  | About Me >                                                                                                    | Help and Support Frequently asked questions When is payslip available? | view мурау<br>Top Tasks                                           |
|          | MY DETAILS                                                                                                    |                                                                        | Help Videos                                                       |

#### **Click Bank Information**

| myView                | ■ About Me                                       |                                                         |                    |
|-----------------------|--------------------------------------------------|---------------------------------------------------------|--------------------|
| About Me              | Personal information                             |                                                         | Global ID (HCM ID) |
| myPay                 |                                                  | 1000:                                                   |                    |
| myForms               | RP                                               | <ul><li>JOHAN.HEFER@DARLINGII.COM</li><li>USA</li></ul> |                    |
| <b>¢</b> ₿<br>myAdmin |                                                  |                                                         |                    |
|                       |                                                  |                                                         |                    |
|                       | Withholding Tax                                  |                                                         |                    |
|                       | Click here to complete your Tax Withholding Form |                                                         |                    |
|                       | myDetails                                        |                                                         |                    |
|                       | Withholding Information                          |                                                         |                    |
|                       | Bank Information                                 |                                                         |                    |
|                       | Office & Communication Data                      |                                                         |                    |

Every employee must always have one current Main Bank record and may also have one or more Other Bank records.

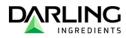

# Edit existing bank information

Click the "+" to view or edit current info

| Bank Information<br>Current | ADD |
|-----------------------------|-----|
| Main bank                   | +   |
| Other bank                  | +   |
|                             |     |

#### Click Edit Current

| Main bank                             | -    |
|---------------------------------------|------|
| Bank Type                             |      |
| Main bank<br>Valid From               |      |
| January 23, 2021<br>Bank Name         |      |
| WELLS FARGO BANK NA<br>Account Number |      |
| 0550<br><b>Payee</b>                  |      |
| XXXXX                                 | EDIT |

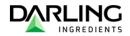

#### Update the information as needed

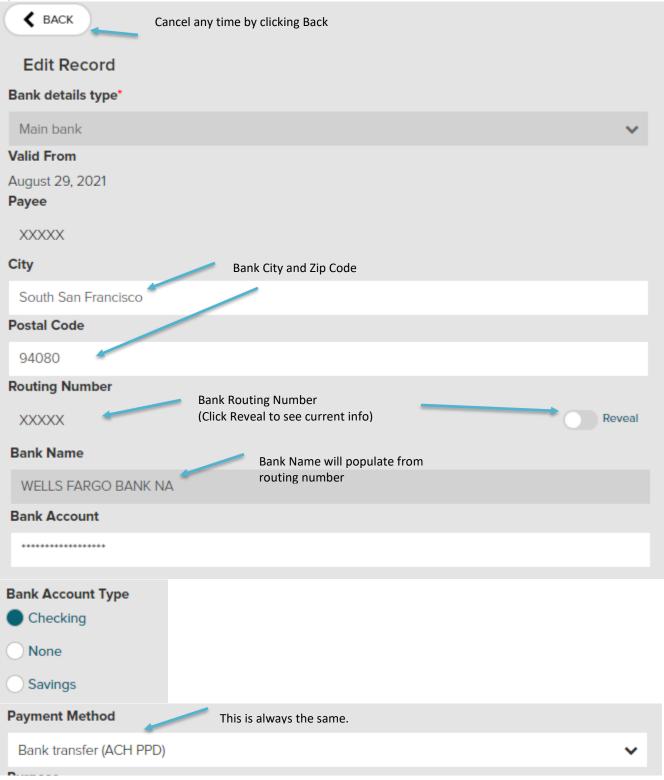

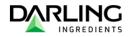

#### Click the check box when complete

Direct Deposit Authorizations Agreement: \*

I authorize my employer to deposit my pay and other categories of compensation to which I may be entitled directly into my checking/savings account(s). If funds to which I am not entitled are deposited into my account(s), I authorize my employer to direct the financial institution to return said funds to my employer. This authorization agreement remains in effect until I provide my employer written notification to cancel direct deposit into my account(s).

Click Save. Please note that the SAVE button will not be selectable until the Authorization Agreement box is checked.

SAVE

# Add additional bank information

| Click Add        |     |
|------------------|-----|
| Bank Information | ADD |
| Current          |     |
| Main bank        | +   |
| Other bank       | +   |
|                  |     |

Use the drop down to select "Other Bank"

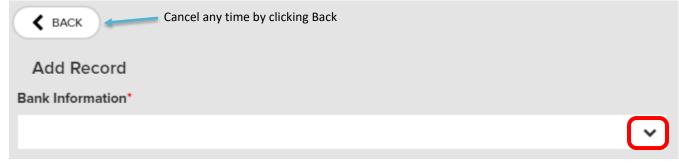

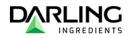

Enter in the Bank information Add Record **Bank Information\*** Other bank Valid From August 29, 2021 Payee XXXXX Bank City and Zip Code City South San Francisco Postal Code 94080 **Routing Number Bank Routing Number** Hide Q . . **Bank Name** Bank Name will populate from routing number Bank Account Type Checking Select account type to make bank account box appear None Savings **Bank Account Payment Method** Q Choose Bank transfer Bank transfer (ACH PPD)

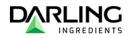

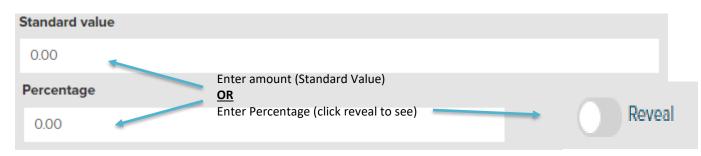

Click Save.

SAVE

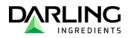

# 3. View Pay Information

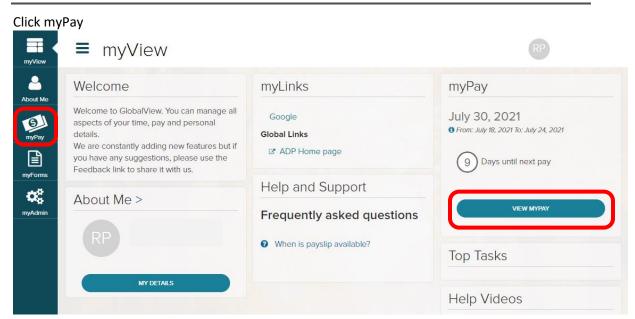

#### Click the slider button to show figures

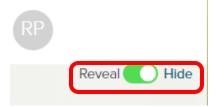

Pay by Period shows month to month comparison

Click here for different date ranges

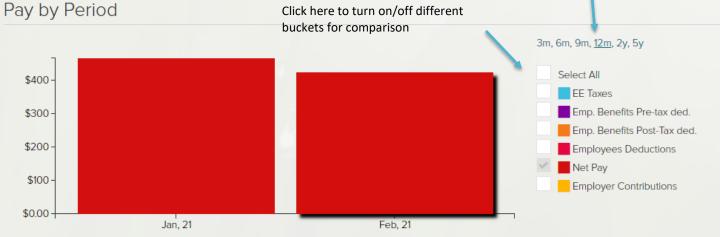

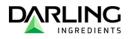

Pay History shows gross and net for each pay period.

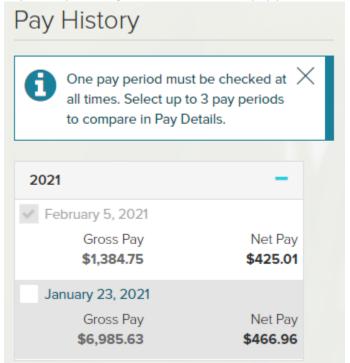

Pay Details shows breakdown of period selected in Pay History.

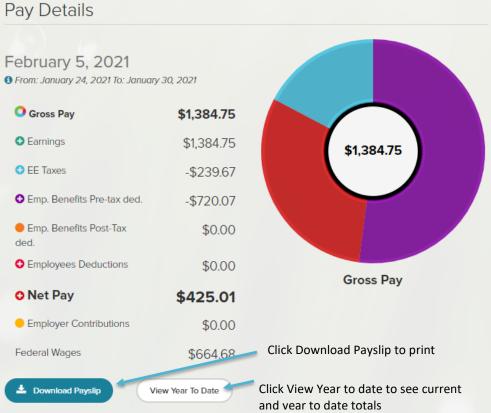

#### Select multiple pay dates to compare

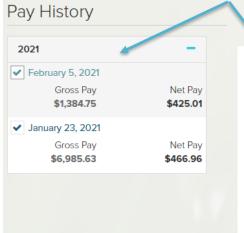

| Pay Details                                           | Click the    | e eye to see details |
|-------------------------------------------------------|--------------|----------------------|
|                                                       |              | 1                    |
| Compare                                               |              |                      |
|                                                       | Jan 23, 2021 | Feb 5, 2021 🔓        |
| Gross Pay                                             | \$6,985.63   | \$1,384.75 📀         |
| <ul> <li>Earnings</li> </ul>                          | \$6,985.63   | \$1,384.75 📀         |
| e EE Taxes                                            | -\$889.80    | -\$239.67 🕐          |
| <ul> <li>TX Withholding Tax California</li> </ul>     | -\$160.00    | -\$46.95 📀           |
| <ul> <li>TX Withholding Tax Federal</li> </ul>        | -\$111.57    | -\$70.18 🕐           |
| <ul> <li>TX EE Social Security Tax Federal</li> </ul> | -\$433.11    | -\$85.85 💌           |
| TX EE Medicare Tax Federal                            | -\$101.29    | -\$20.08 💌           |
| TX EE Disability Tax California                       | -\$83.83     | -\$16.61 💌           |
| • Emp. Benefits Pre-tax ded.                          | -\$5,557.68  | -\$720.07 📀          |

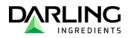

# 4. Update Tax Withholding Information

| Click myForms                                                                                                    |                                                                                                    | RP                                                                                        |
|----------------------------------------------------------------------------------------------------|----------------------------------------------------------------------------------------------------|-------------------------------------------------------------------------------------------|
| About Mor       Welcome         Welcome to GlobalView. You can manage all aspects of your time, pay and personal details.         Welcome to GlobalView. You can manage all aspects of your time, pay and personal details.         Welcome to GlobalView. You can manage all aspects of your time, pay and personal details.         Welcome to GlobalView. You can manage all aspects of your time, pay and personal details.         Welcome to GlobalView. You can manage all aspects of your time, pay and personal details.         Welcome to GlobalView. You can manage all aspects of your time, pay and personal details.         Water to GlobalView. You can manage all aspects of your time, pay and personal details.         Water to GlobalView. You can manage all aspects of your time, pay and personal details.         Water to GlobalView. You can manage all aspects of your time, pay and personal details.         Water to GlobalView. You can manage all aspects of your time, pay and personal details.         Water to GlobalView. You can manage all aspects of your time, pay and personal details.         Water to GlobalView. You can manage all aspects of your time, pay and personal details.         Water to GlobalView. You can manage all aspects of your time, pay and personal details.         Water to GlobalView. You can manage all aspects of your time, pay and personal details.         Water to GlobalView. You can manage all aspects of your time, pay and personal details.         Water to GlobalView. You can manage all aspects of your time, pay and personal details. | myLinks<br>Google<br>Global Links<br>I ADP Home page<br>Help and Support<br>Frequently asked questions | myPay<br>July 30, 2021<br>If From: July 18, 2021 To: July 24, 2021<br>Days until next pay |
| RP<br>My details                                                                                                    | When is payslip available?                                                                             | Top Tasks<br>Help Videos                                                                  |

# **Update Federal Tax Information**

Under Tax Withholding click the drop down

| State Withholding Forms                                                 | W2 Form         | Tax Withholding  |
|-------------------------------------------------------------------------|-----------------|------------------|
| Select state                                                            | Form            |                  |
| California 🗸                                                            | Please Select 🗸 | Federal          |
| ACCESS FORM                                                             | DISPLAY FORM    | 🕻 California 🗸 🗸 |
| Note: this link will open an external website<br>in a new tab or window |                 |                  |

#### Click Edit Withholding

Tax Withholding

**Current Withholding Information** 

ADP Global View Employee Self-Service Quick Reference Guide – Sept 2021

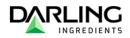

#### Click Let's Begin

| Hi ready to set up your income tax withholding?                                                                                                    |                                                                                   |
|----------------------------------------------------------------------------------------------------|-----------------------------------------------------------------------------------|
| Answer a few questions about yourself to let your employer know how much to withhold for your federal income tax. When you're done, we'll submit it to your employer. You'll h                                                                                                    | ave the opportunity to print or download a copy for your records.                 |
| The IRS has created the IRS Tax Withholding Estimator to help you get the most accurate withholding information. This is a great tool for people with more complicated experience to file your form. Note that you cannot use the estimator if you're a nonresident alien. INS TAX WITHHOLDING ESTIMATOR | tax situations. Once you've completed your calculation, you can come back to this |
| if you don't complete this form, your employer is required to withhold income tax at the highest default status                                                                                                    |                                                                                   |
|                                                                                                    |                                                                                   |
| Click have to use the IDC Toy Estimator                                                                                                    |                                                                                   |
| Click here to use the IRS Tax Estimator                                                                                                    |                                                                                   |
|                                                                                                    |                                                                                   |
|                                                                                                    |                                                                                   |
|                                                                                                    |                                                                                   |
|                                                                                                    |                                                                                   |
|                                                                                                    |                                                                                   |
|                                                                                                    |                                                                                   |
|                                                                                                    |                                                                                   |
| LET'S BEGIN >                                                                                                    |                                                                                   |
| eview your info and then click Next                                                                                                    |                                                                                   |
|                                                                                                    |                                                                                   |
| First, let's verify your personal information                                                                                                    |                                                                                   |
| Full Name                                                                                                    |                                                                                   |
|                                                                                                    | Information not correct? Please<br>contact your Office Manager.                   |
| Social Security Number                                                                                                    | contact your onice Manager.                                                       |
|                                                                                                    |                                                                                   |
| Home Address                                                                                                    |                                                                                   |
| South San Francisco, CA 94080                                                                                                    |                                                                                   |
| US                                                                                                    |                                                                                   |
| Does your name match the name on your social security card?                                                                                                    |                                                                                   |
| If not, to ensure you get credit for your earnings, contact the Social Security Administration at 800-772-1213<br>or go to www.ssa.gov.                                                                                                    |                                                                                   |
|                                                                                                    |                                                                                   |
| If something doesn't look right, please contact your HR or payroll representative                                                                                                    |                                                                                   |
|                                                                                                    |                                                                                   |
| <previous next=""></previous>                                                                                                    |                                                                                   |
|                                                                                                    |                                                                                   |
|                                                                                                    |                                                                                   |
| ick Yes or No and then click Next                                                                                                    |                                                                                   |

#### Are you a Nonresident Alien?

An alien is any individual who is not a U.S. citizen or U.S. national. A nonresident alien is an alien who has not passed the green card test or the substantial presence test.

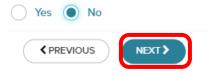

ADP Global View Employee Self-Service Quick Reference Guide – Sept 2021

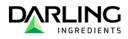

Select the filing status and then click Next

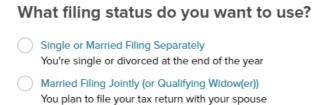

Head of Household You're single and take care of at least one dependent

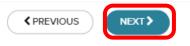

Select exemption if required and then click Next (Caution! Most people are NOT exempt)

#### Do you claim exemption from federal income tax withholding?

You can only claim exemption if you owed no federal income tax last year and you expect to owe no federal income tax this year. Caution: this is rare. Yes 
No

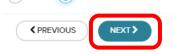

Select the answer and then click Next

Do you work more than one job or does your spouse work?

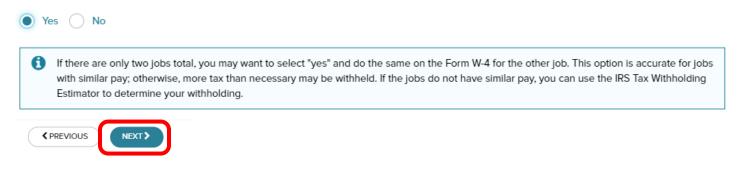

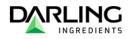

#### Provide the appropriate answers and then click Next Will you and your spouse's combined income be \$400,000 or less?

| Yes No                                                                                                    |
|----------------------------------------------------------------------------------------------------|
| Dependents under age 17<br>Each is worth a \$2,000 tax credit                                                                                                    |
| = \$0.00                                                                                                    |
| Other Dependents<br>Each is worth a \$500 tax credit<br>= \$0.00                                                                                                    |
|                                                                                                    |
| Have any other tax credits you want to claim?<br>There are a wide variety of situations that may qualify for tax credits including education tax credits and the foreign tax credit.<br>\$                                                                                                    |
|                                                                                                    |
| A If you are married and your spouse works, be sure that only one of you enters tax credit information. Otherwise tax credits claimed by both spouses may have to be repaid with your income tax return.                                                                                       |
| <previous next=""></previous>                                                                                                    |
| Provide the appropriate answers and then click Next<br>Want to make any other adjustments?<br>Have other income that you expect this year that you want to withhold for? If yes, how much?<br>\$                                                                                               |
| Do you expect to have total deductions above the standard deduction amount that you want to be considered?<br>If yes, use the worksheet (IRS Form W-4 page 3, Step 4(b)) and enter your result.                                                                                                |
| \$                                                                                                    |
| Want to withhold an additional amount each pay period? If yes, how much?<br>If you work more than one job or you're filing together with a working spouse, you can use the Multiple Jobs Worksheet (IRS Form W-4 page 3, Step 2(b)) to help calculate the amount.<br>C MULTIPLE JOBS WORKSHEET |
| \$                                                                                                    |
| If you are married and your spouse works, be sure that only one of you enters deductions and other income (if applicable). Otherwise amounts claimed by both spouses may be overstated, resulting in tax due with your income tax return.                                                      |
| <previous next=""></previous>                                                                                                    |

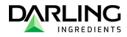

Review the info and then click Next

# Here's what I've got

| Nonresident Alien<br>No                                                                                                    | 🖋 EDIT                                           | Click Edit to make changes |
|----------------------------------------------------------------------------------------------------|--------------------------------------------------|----------------------------|
| Filing Status<br>Married Filing Jointly (or Qualifying Widow(er))                                                                                                    | S EDIT                                           |                            |
| Withholding Status Not Exempt                                                                                                    | 🖋 EDIT                                           |                            |
| Multiple Jobs<br><b>Yes</b>                                                                                                    | 🖋 EDIT                                           |                            |
| Qualifying Children Tax Credit<br><b>\$2,000.00</b>                                                                                                    | 🖋 EDIT                                           |                            |
| Other Dependent Tax Credit                                                                                                    |                                                  |                            |
| eview the info and then click Next<br>W-4<br>Form Rev. December 2020)<br>Department of the Treasury<br>Internal Revenue Service<br>Employee's Withhold<br>Complete Form W-4 so that your employer can with<br>Give Form W-4 to<br>Your withholding is subju | hold the correct federal inc<br>o your employer. |                            |
| Stan 1.     (a) First name and middle initial     Last name <pre></pre>                                                                                                    |                                                  | (b) Social security number |

Select the checkbox, enter your full name and then click Submit Electronic Signature

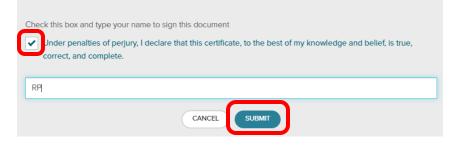

ADP Global View Employee Self-Service Quick Reference Guide – Sept 2021

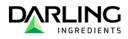

#### Click Close to return to myForms screen

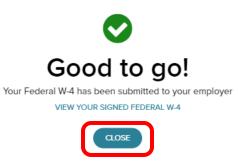

# **Update State Tax Information**

Screens in this section may differ depending on what state you work/reside in.

Under Tax Withholding click the drop down

| State Withholding Forms                       | W2 Form         | Tax Withholding  |
|-----------------------------------------------|-----------------|------------------|
| Select state                                  | Form            | ▼ Federal ×      |
| California 🗸                                  | Please Select 🗸 |                  |
| ACCESS FORM                                   | DISPLAY FORM    | 📞 California 🗸 🗸 |
| Note: this link will open an external website |                 |                  |
| in a new tab or window                        |                 |                  |

**Click Edit Withholding** 

| California                                   |                                 |
|----------------------------------------------|---------------------------------|
| Filing Status<br>Head of household or family | Current Withholding Information |
| Total Allowances<br>0                        |                                 |
| Additional Withholding Amount<br>\$40.00     |                                 |
|                                              |                                 |

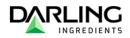

#### Click Let's Begin

#### Hi , let's set up your California tax withholding

Answer a few questions about yourself to let your employer know how much to withhold for your state income tax. When you're done, we'll submit it to your employer. You'll have the opportunity to print or download a copy for your records.

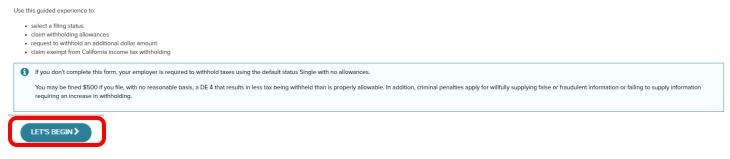

#### Review your info and then click Next

#### First, let's verify your personal information

| Full Name                                                                                                    | Information not correct? Please |
|----------------------------------------------------------------------------------------------------|---------------------------------|
| Social Security Number                                                                                                    | contact your Office Manager.    |
| xxx-xx-xxxx                                                                                                    |                                 |
| Home Address                                                                                                    |                                 |
| South San Francisco, CA 94080<br>US                                                                                                    |                                 |
| Does your name match the name on your social security card?<br>If not, to ensure you get credit for your earnings, contact the Social Security Administration at 800-772-1213<br>or go to www.ssa.gov. |                                 |
| f something doesn't look right, please contact your HR or payroll representative                                                                                                    |                                 |
| <previous next=""></previous>                                                                                                    |                                 |
| Answer all questions or provide required information and click Next to continue                                                                                                    | to next section                 |

#### What filing status do you want to use?

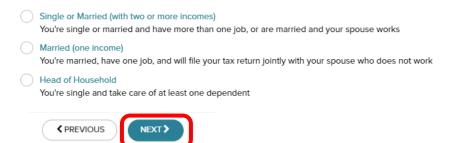

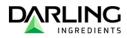

Review the info and then click Next

# Here's what I've got

| Nonresident Alien<br><b>No</b>                                                                                 | 🖋 EDIT              | Click Edit to make changes |
|----------------------------------------------------------------------------------------------------|---------------------|----------------------------|
| Filing Status<br>Married Filing Jointly (or Qualifying Widow(er))                                              | 🖋 EDIT              |                            |
| Withholding Status<br>Not Exempt                                                                               | 🖋 EDIT              |                            |
| Multiple Jobs<br><b>Yes</b>                                                                                    | 🖋 EDIT              |                            |
| Qualifying Children Tax Credit <b>\$2,000.00</b>                                                               | 🖋 EDIT              |                            |
| Other Dependent Tax Credit                                                                                     |                     |                            |
| <pre></pre>                                                                                                    |                     |                            |
| Review the info and then click Next<br>Employment<br>Development<br>State of California<br>EMPLOYEE'S WITHHOLD | DING ALLOW          | ANCE CERTIFICATE           |
| <previous next=""></previous>                                                                                  |                     |                            |
| Select the checkbox, enter your full name and Electronic Signature                                             | then click Sub      | bmit                       |
|                                                                                                    |                     |                            |
| Check this box and type your name to sign this document                                                        |                     |                            |
| Jnder penalties of perjury, I declare that this certificate, to the best of in correct, and complete.          | my knowledge and be | belief, is true,           |
| RP                                                                                                    |                     |                            |
| CANCEL                                                                                                    |                     |                            |

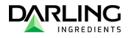

Click Close to return to myForms screen

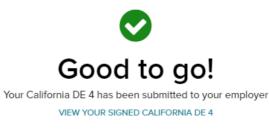

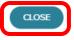

# **Update Local Tax Information**

Local tax information can not be updated online in ESS. Please provide completed form to the Office Admin

#### **View W2 Information**

Under Tax Withholding click the drop down and select the year

#### Click Display Form

| State Withholding Forms                                              | W2 Form            | Tax Withholding  |
|----------------------------------------------------------------------|--------------------|------------------|
| Select state California                                              | Form Please Select | 🛒 Federal 🗸 🗸    |
| ACCESS FORM                                                          | DISPLAY FORM       | 🕻 California 🗸 🗸 |
| Note: this link will open an external website in a new tab or window |                    |                  |